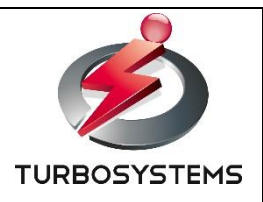

# **XJive HD Player PRO 操作説明書**

ターボシステムズ株式会社

## 目次

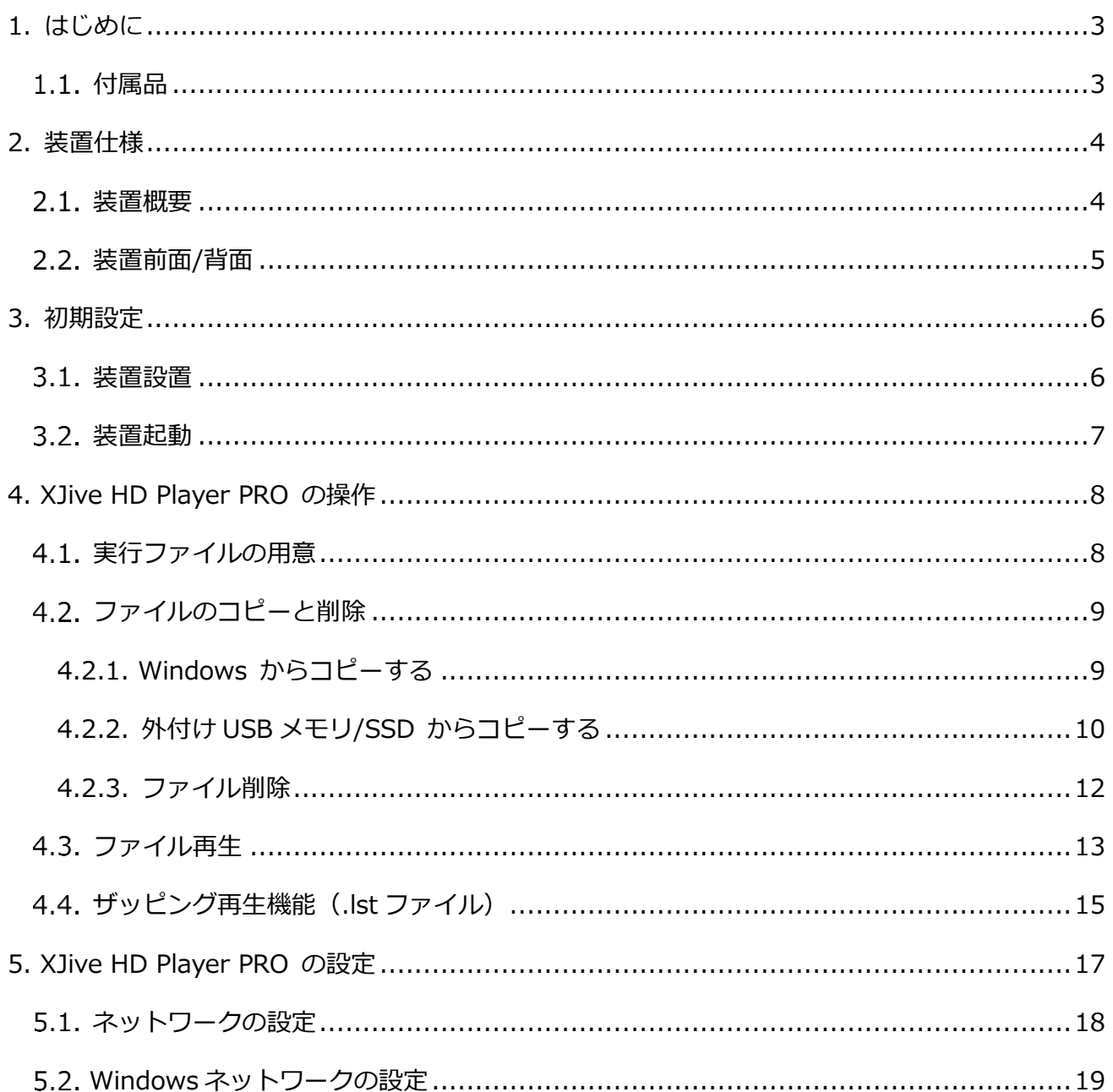

#### **変更履歴**

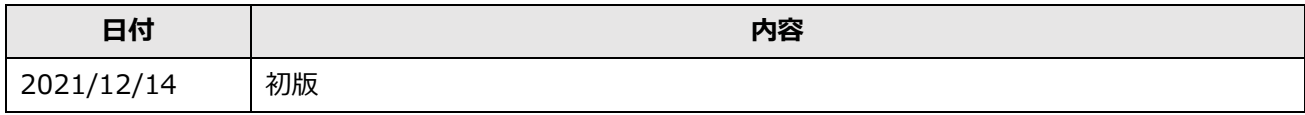

## <span id="page-4-0"></span>**1. はじめに**

本書は、「XJive HD Player PRO」の操作方法について説明しています。

#### <span id="page-4-1"></span>**付属品**

次の付属品がそろっている事を確認してください。

- ※ 「XJive HD Player PRO」本体
- ※ AC アダプタ
- ※ 電源コード (1本)
- ※ テンキー (1個)
- ※ 操作説明書(本紙)
- ※ 保証書

## <span id="page-5-0"></span>**2. 装置仕様**

#### <span id="page-5-1"></span>**装置概要**

本装置の仕様は以下の通りです。

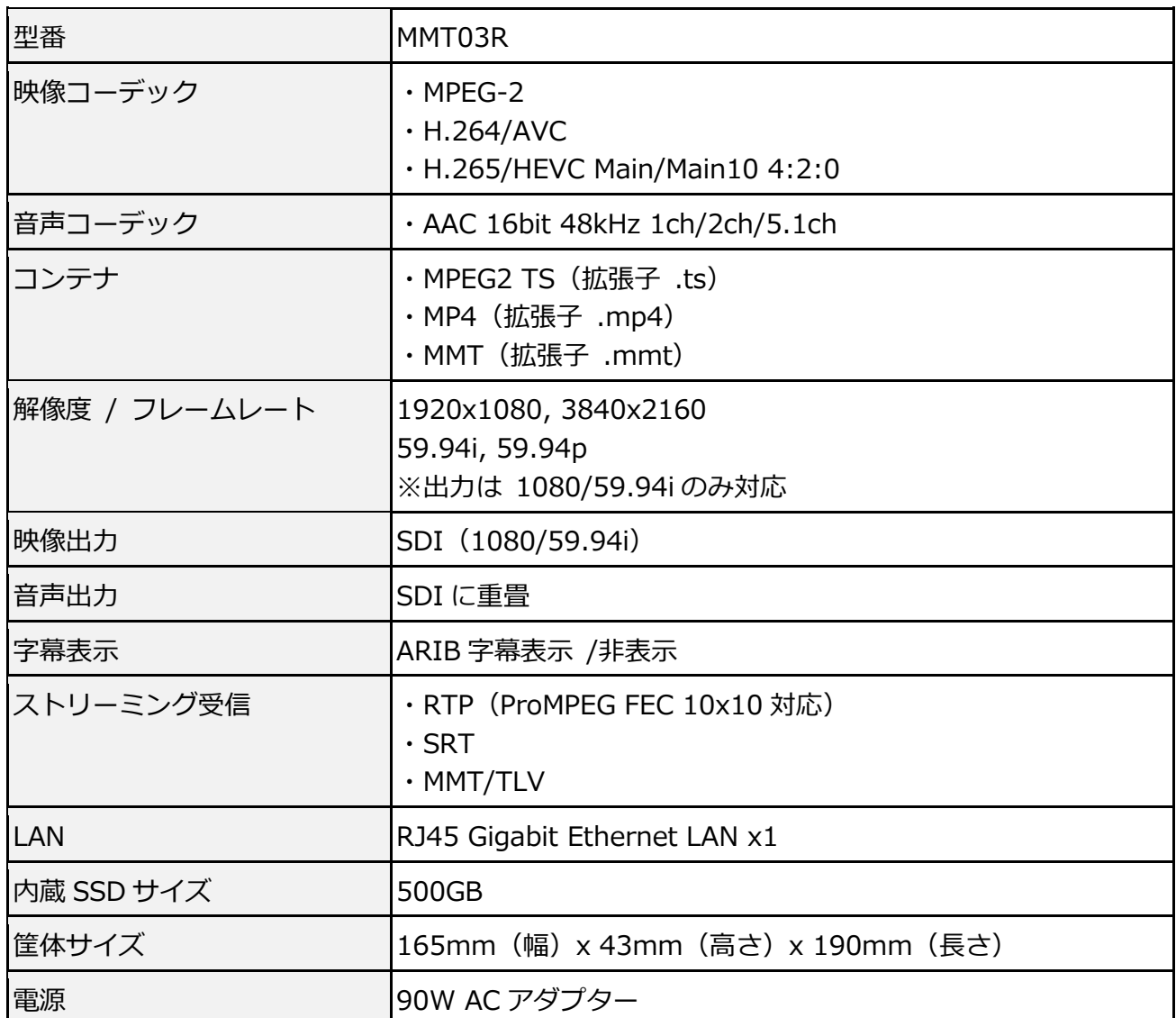

※ 仕様を満たす全ての素材の再生を保証するものではありません。

※ 4K 出力には対応していませんが、4K 動画のデコードは可能です。デコードした 4K 動画を 1080/59.94i 出力することは可能です。

#### <span id="page-6-0"></span>**装置前面/背面**

使用するスイッチやポートは以下の図のとおりです。その他の端子は利用しません。

## XJIVE HD PLAYER PRO

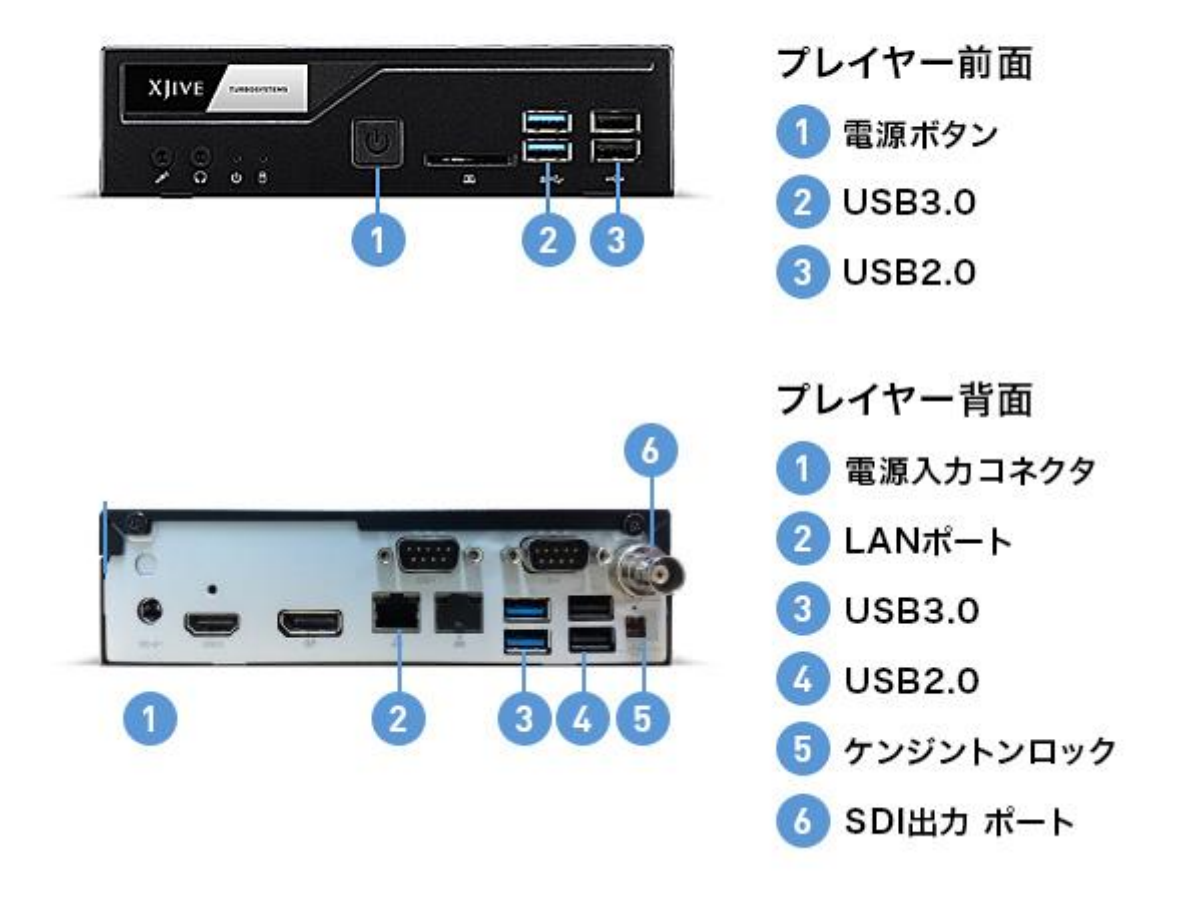

ハードウェアは予告なく変更になる可能性があります。

動画素材を保存した外付け USB メモリや SSD は、青色の USB3.0 ポートへ接続してく A ださい。また、同時に複数の USB ポートへ外付け USB メモリや SSD を接続しないでく ださい。

#### <span id="page-7-0"></span>**3. 初期設定**

この章では「XJive HD Player PRO」の初期設定について解説しています。

#### <span id="page-7-1"></span>**装置設置**

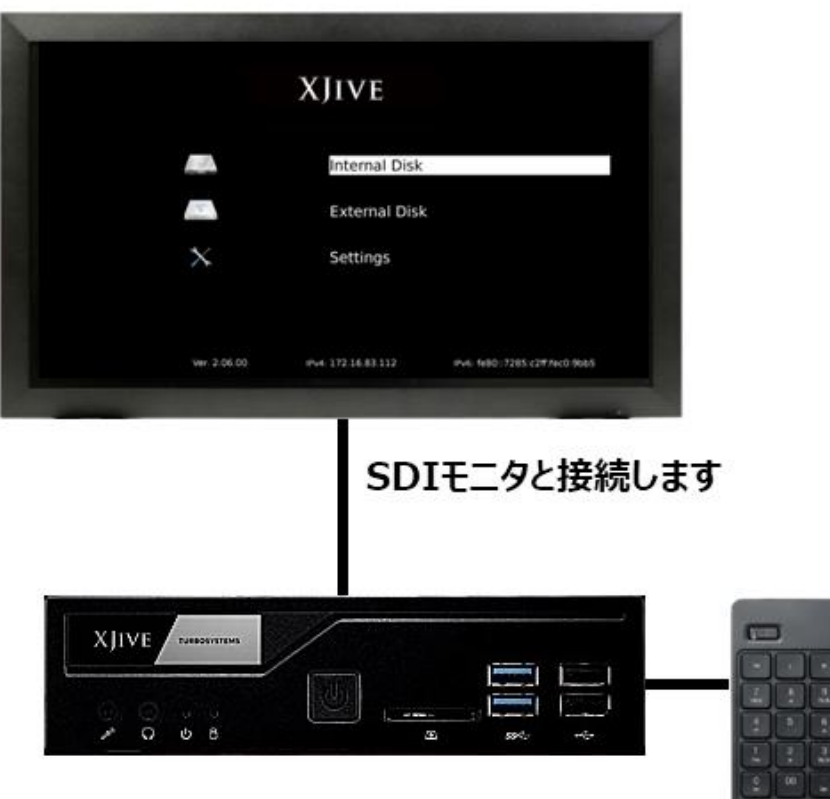

「XJive HD Player PRO」を設置します。

- 1. AC アダプタを接続し、コンセントへ挿します。
- 2. 「XJive HD Player PRO」と SDI モニタを接続します。
- 3. 付属の USB テンキー、あるいはお持ちの USB キーボードを「XJive HD Player PRO」の USB ポートに接続します。

「XJive HD Player PRO」設置後は、ネットワーク設定、実行ファイルのコピー等を行います。

#### <span id="page-8-0"></span>**装置起動**

装置前面の電源ボタンを押して「XJive HD Player PRO」を起動します。

しばらくすると、メイン画面が表示されます。

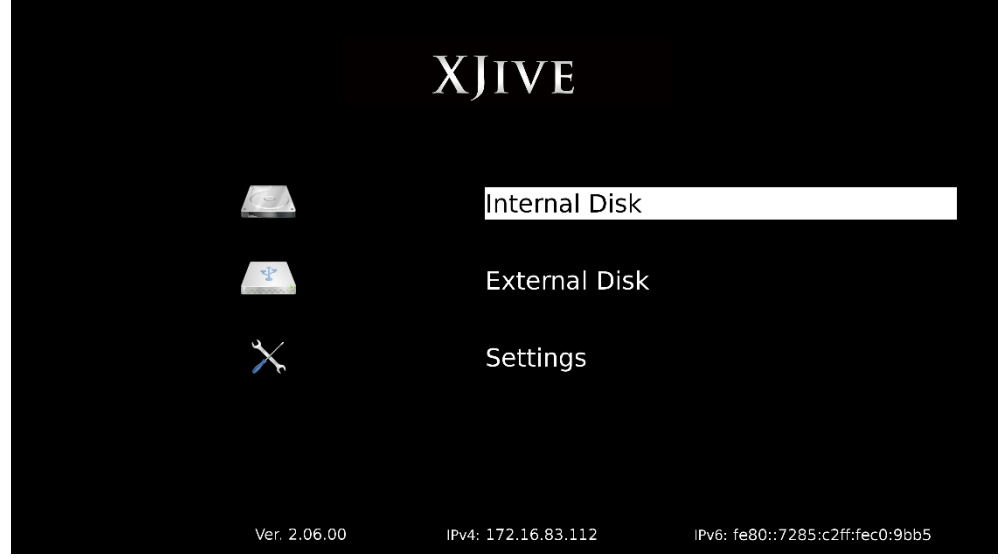

画面項目は以下の通りです。

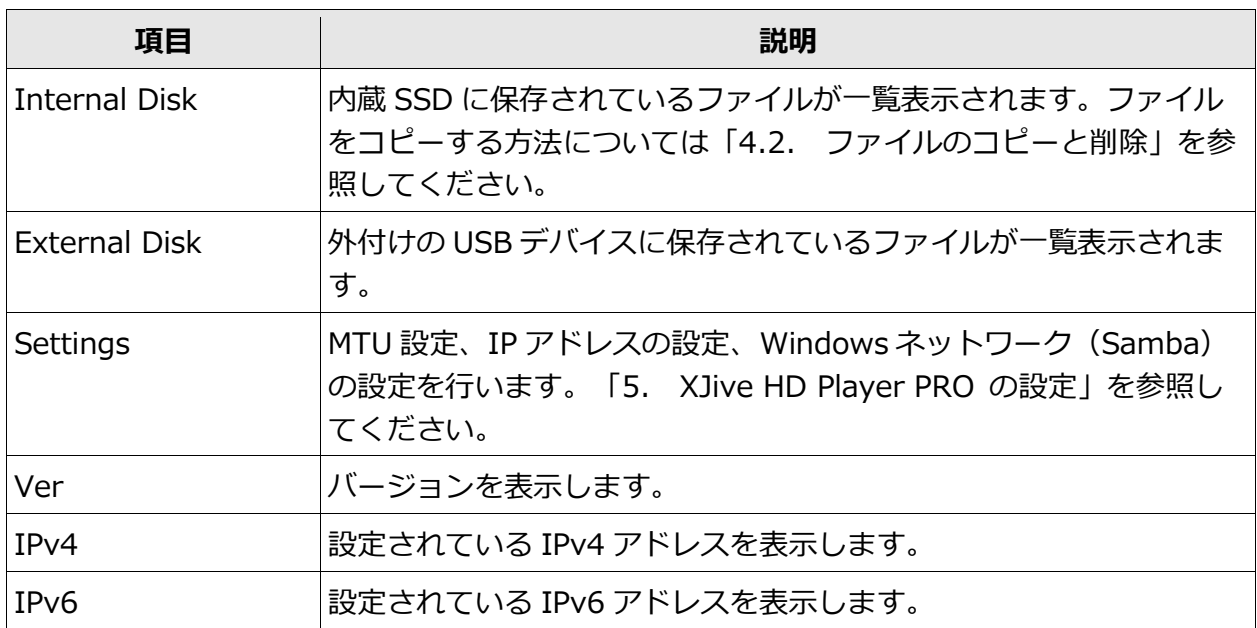

## <span id="page-9-0"></span>**4. XJive HD Player PRO の操作**

この章では「XJive HD Player PRO」の操作方法について解説しています。

#### <span id="page-9-1"></span>**実行ファイルの用意**

「XJive HD Player PRO」は、以下の拡張子のファイルを実行可能です。

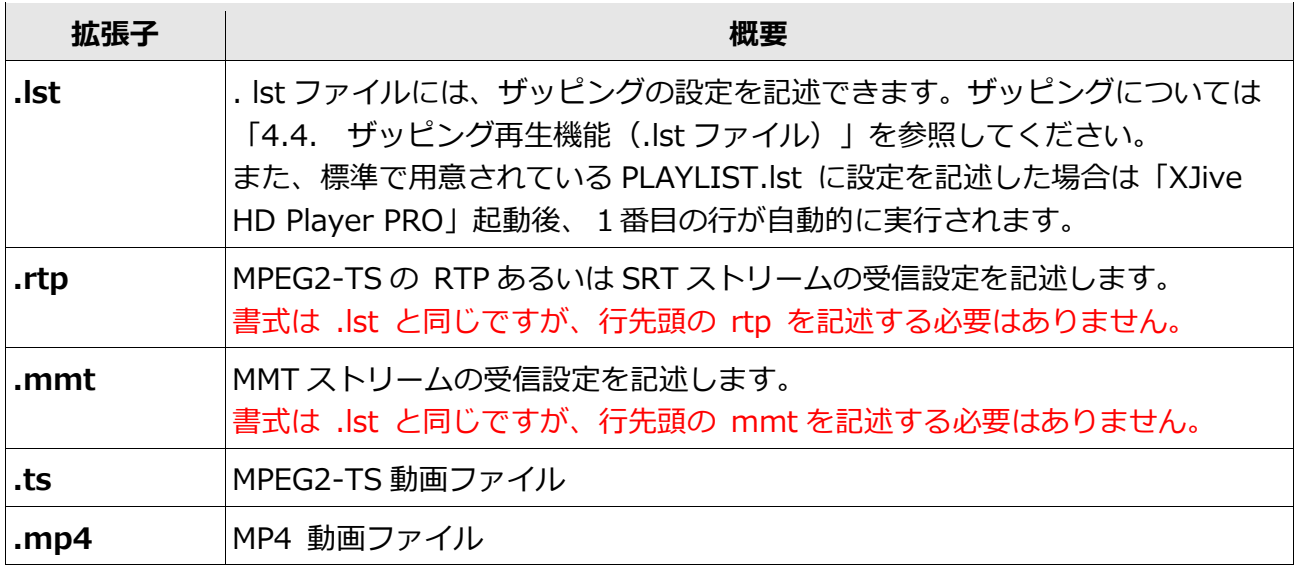

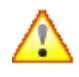

再生可能なファイルは「XJive HD Player PRO」がサポートしている映像/音声コーデック である必要があります。

#### <span id="page-10-0"></span>**ファイルのコピーと削除**

「XJive HD Player PRO」の内蔵 SSD「Internal Disk」へファイルをコピーするには2つの方法が あります。

1つは、外付け USB メモリや SSD から「Internal Disk」へコピーする方法です。もう1つは、 Windows からネットワーク経由で「Internal Disk」へアクセスし、コピーする方法です。

#### <span id="page-10-1"></span>**4.2.1. Windows からコピーする**

[「5.](#page-18-0) [XJive HD Player PRO](#page-18-0) の設定」を参照し、「ネットワーク」と「Windows 共有」の設定を完 了してください。Windows 共有を有効にすると、同じ LAN の Windows PC から「XJive HD Player PRO」の「Internal Disk」へアクセスできるようになります。

Windows エクスプローラを起動し、エクスプローラの場所ツールバーへ XJive の IP アドレスと共 有フォルダ名(初期値: xjive)を指定します。以下は IP アドレスが 192.168.0.10 の例です。

#### **¥¥192.168.0.10¥xjive**

アイコンをダブルクリックして共有フォルダへアクセスします。

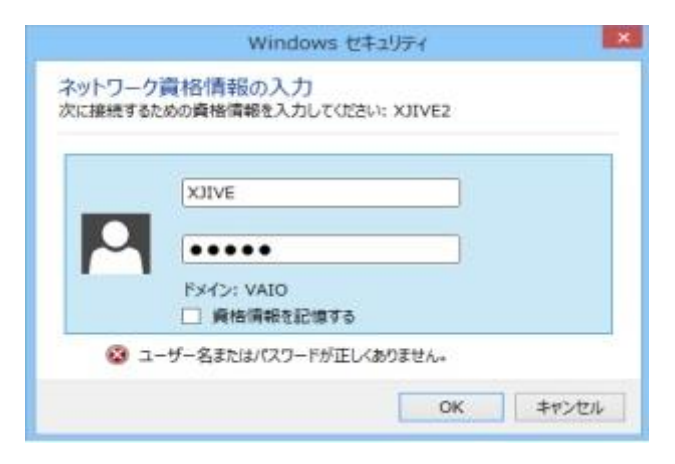

ユーザ名とパスワードを要求されますので、「USER NAME」(初期値: XJIVE) と「PASSWORD」 (初期値:**XJIVE**)を入力し、「OK」を押します。

認証に成功すると「XJive HD Player PRO」の「Internal Disk」へアクセスできるようになります。

Windows PC 上に保存されているファイルをコピーしてください。

#### <span id="page-11-0"></span>**4.2.2. 外付け USB メモリ/SSD からコピーする**

外付け USB メモリやストレージ (SSD) は以下の条件を満たすものを用意してください。

- ➢ USB3.0 対応(動画素材.mp4、.ts を外部 USB から直接再生する場合は性能面から必須)
- ➢ 単一パーテーションテーブルのもの(通常は購入時にはこの状態です)
- ➢ ファイルシステム:exFAT もしくは Ext4 でフォーマットしたもの

その他のファイルシステムでも認識は可能ですが性能検証は上記のみです。

USB メモリは通常、単一パーティションテーブル構成になっています。そのままの状態 でフォーマットを実行してください。フォーマット手順は、ご利用の OS のヘルプ等を参 照してください。また、希に単一パーティションではない USB メモリが存在します。そ のような USB メモリは正常に認識できない場合があります。

「External Disk」にあるフォルダやファイルを「Internal Disk」へコピーするには以下のように操 作します。

「External Disk」の一覧からコピーしたいフォルダまたはファイルを選択し、テンキーの「+」を 押します。

確認メッセージが表示されます。キャンセルするには「BackSpace」キーを押します。

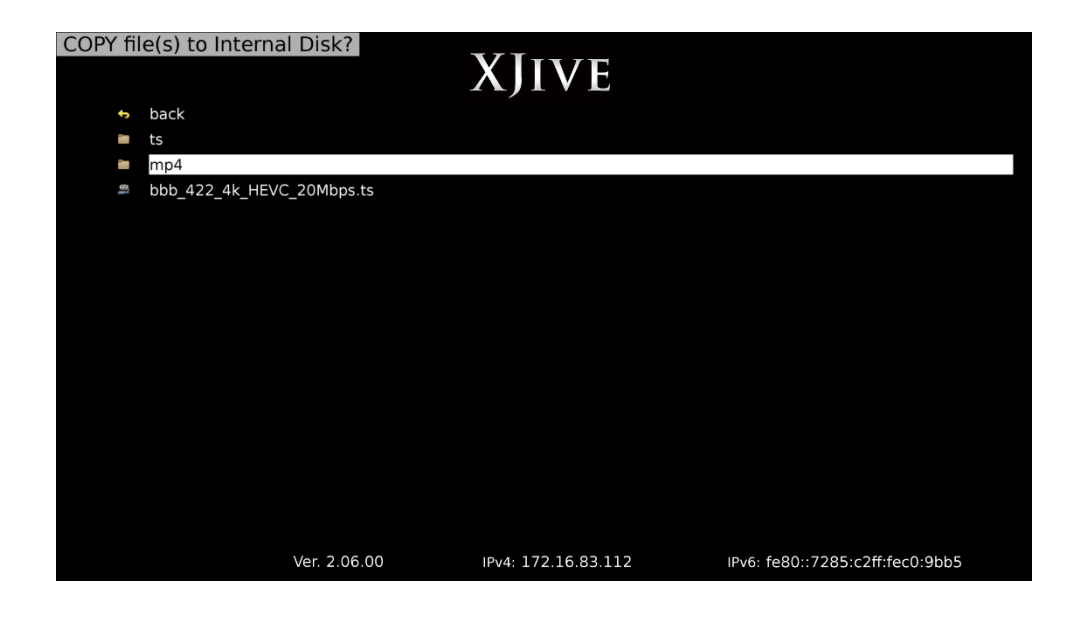

「Enter」キーを押すとコピーが始まります。

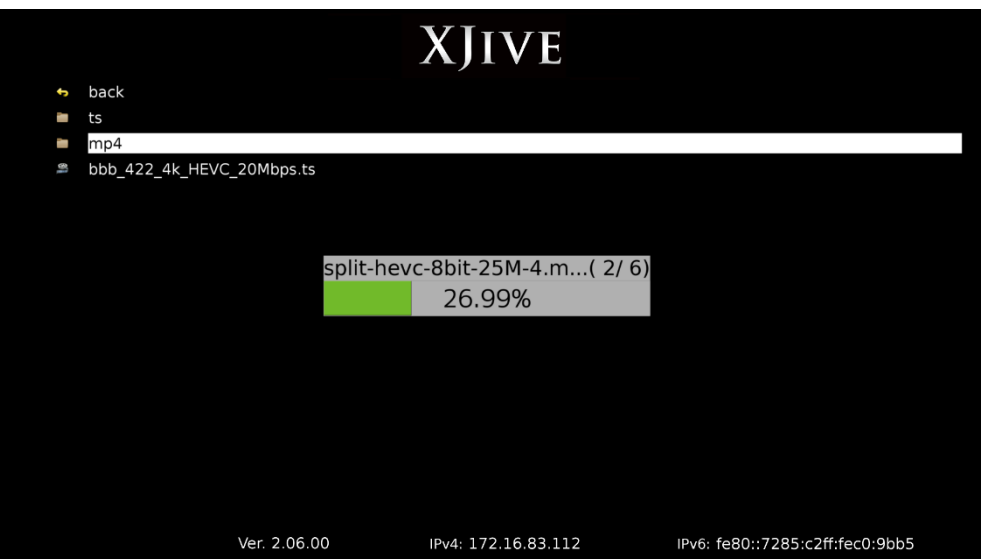

### <span id="page-13-0"></span>**4.2.3. ファイル削除**

Windows から「Internal Disk」へアクセスし、ファイルを削除、あるいは操作画面からファイルを 削除することができます。

操作画面から「Internal Disk」へ保存されているファイルやディレクトリを削除するには、一覧か ら削除したいフォルダまたはファイルを選択し、「-」キーを押します。

確認メッセージが表示されます。キャンセルするには「BackSpace」キーを押します。

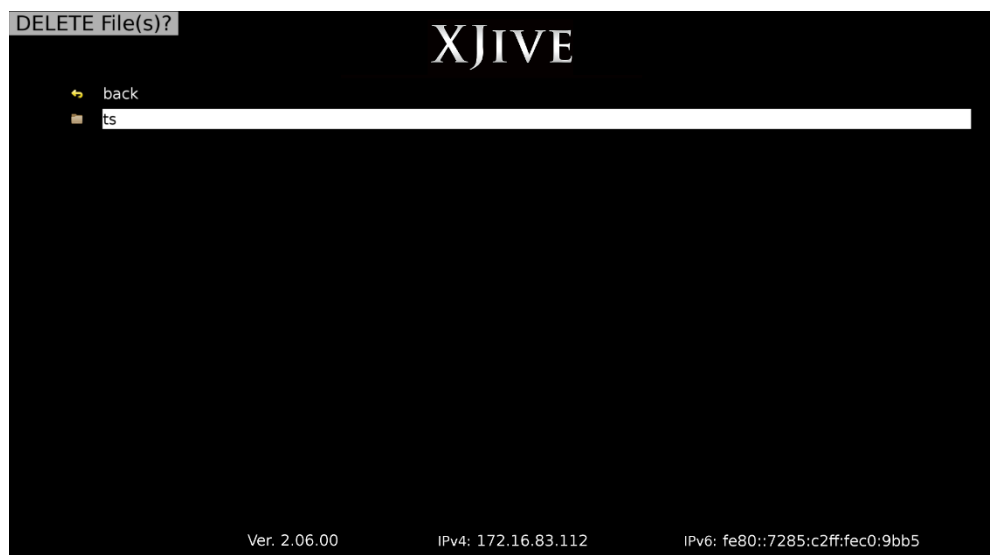

「Enter」キーを押すと削除されます。

「External Disk」にあるフォルダやファイルを削除することはできません。

## <span id="page-14-0"></span>**ファイル再生**

「XJive HD Player PRO」の電源を投入します。メイン画面が表示されます。

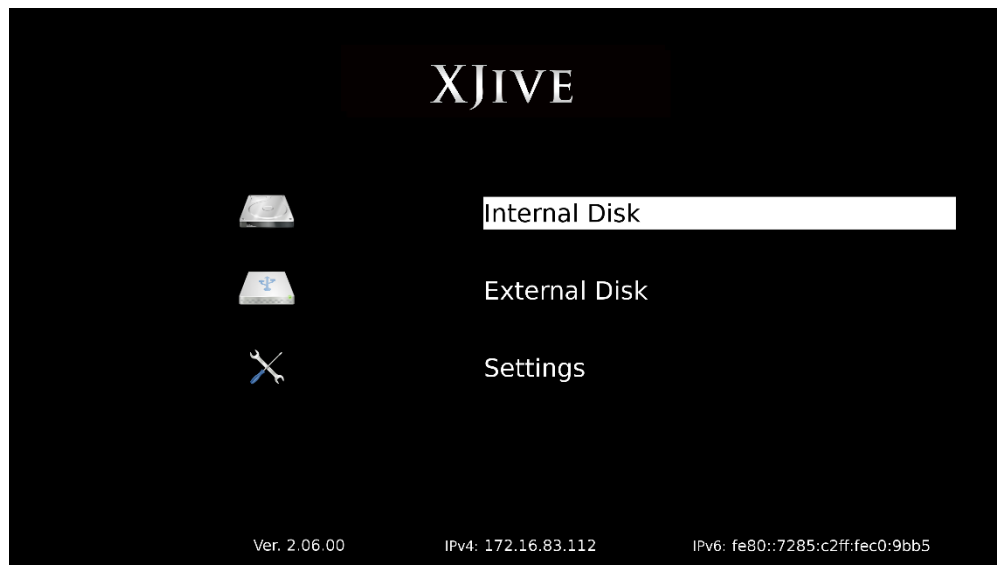

操作は付属のテンキーを使用します。

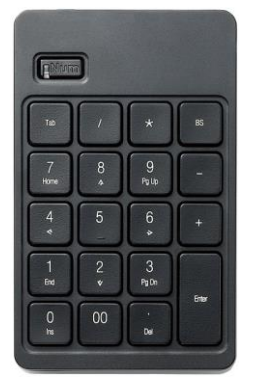

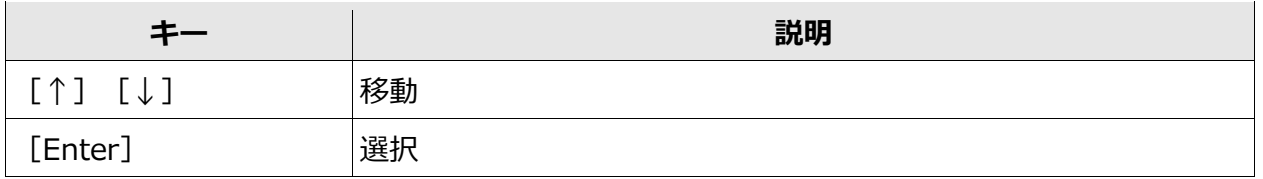

「↑」「↓」キーで「Internal Disk」または「External Disk」を選択し、「Enter」キーを押します。 ファイルの一覧が表示されます。

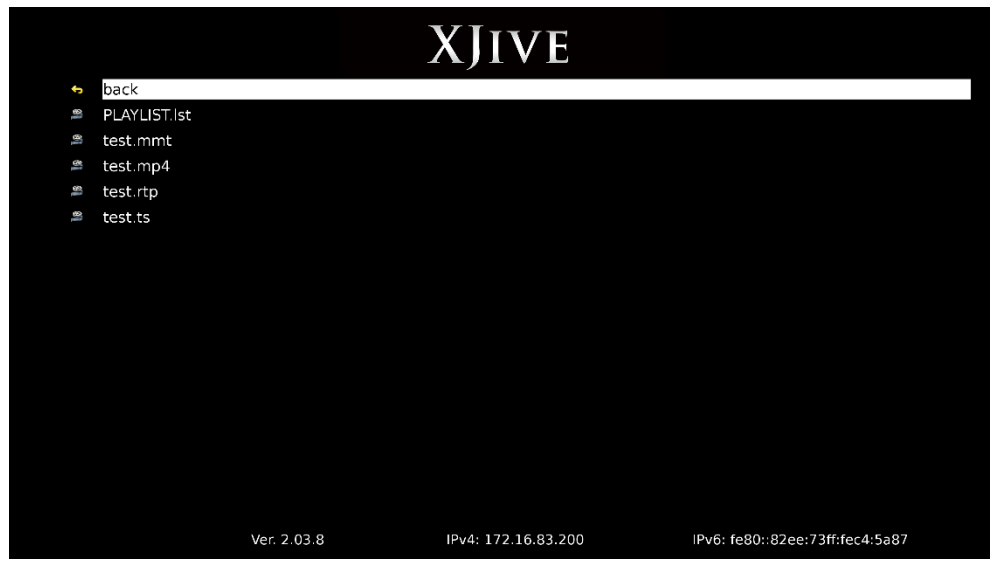

「↑」「↓」キーで実行したいファイルへカーソルを合わせ、「Enter」キーを押します。

再生が始まります。「BackSpace」キーを押すと一覧画面へ戻ります。

RTP/MMT ストリームの再生中は、テンキーで以下の操作が可能です。

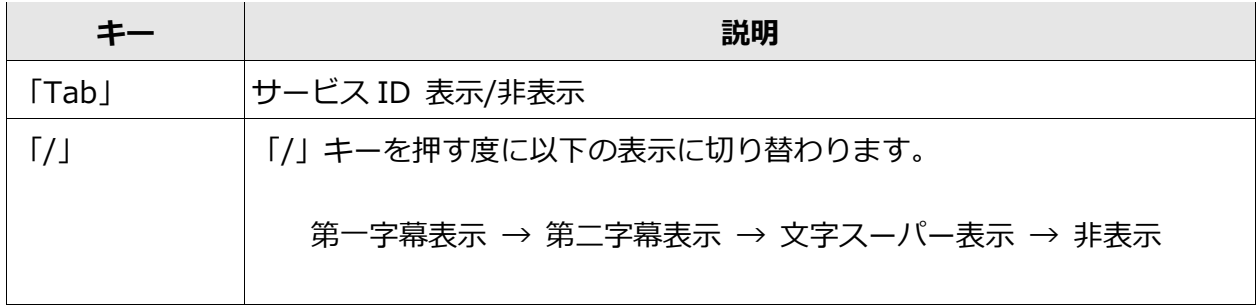

#### <span id="page-16-0"></span>**ザッピング再生機能(.lst ファイル)**

拡張子.lst のテキストファイルを用意し、以下の書式で受信設定を記述することで、ザッピング(受 信切り替え)機能を利用できます。

.lst ファイルは以下のように記述します。

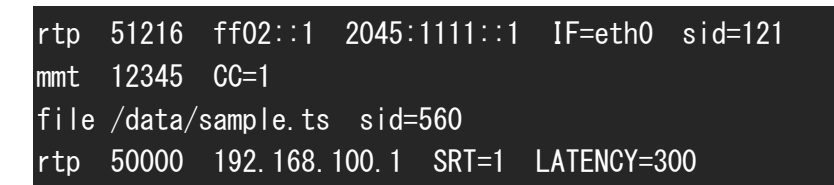

行の先頭には、**rtp、mmt、file** のいずれかを指定します。

file の場合は、再生するファイルのパスを記述します。「Internal Disk」は /data にマウントされ ていますので、ファイル名の前には必ず /data/ を記述してください。

rtp、mmt の場合は、スペースに続けてストリームの受信設定を記述します。以下の項目をスペー ス区切りで順番に記述してください。

- ・ポート番号
- ・マルチキャストグループアドレス
- ・ソースアドレス
- ・インターフェイス

インターフェイスは、マルチキャスト受信のときだけ指定する必要があります。**IF=eth0** と記述し てください。

IPv4 ユニキャスト受信の場合は、ポート番号だけを記述します。マルチキャストグループアドレス、 ソースアドレス、インターフェイスの指定は必要ありません。

受信設定に続けて以下のオプション設定を指定可能です。

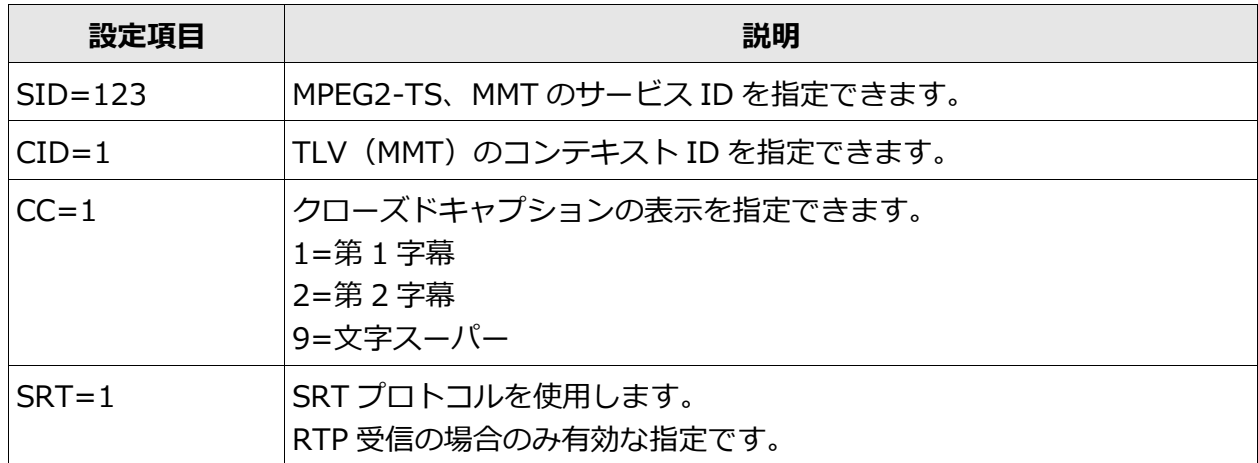

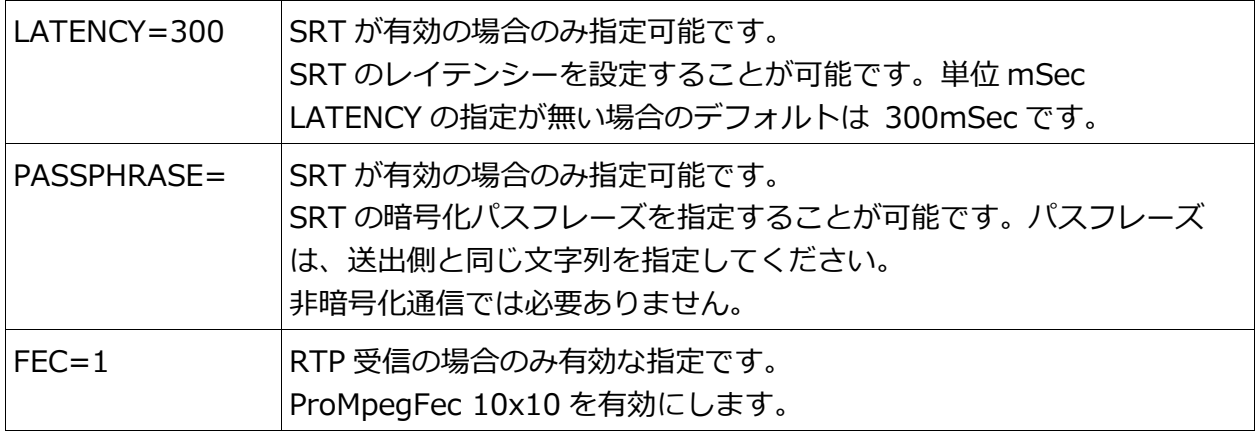

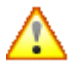

#### SRT=1 の場合

- ・3 列目に source address(サーバーアドレス)を指定してください。
- ・LATENCY の指定が無い場合のデフォルトは 300mSec です。
- ・PASSPHRASE= は非暗号化通信では必要ありません。

## **▲ FEC=1の場合**

- ・SMPTE に則り、 (ip\_port+2)ポートで横のパリティデータ、(ip\_port+4)ポートで 縦のパリティデータを受信します。
- ・FEC 計算と共にパケットの到達順を監視し、並び換えを行います。

#### **ザッピング(チャンネル切り替え)操作**

テンキーでザッピング可能です。

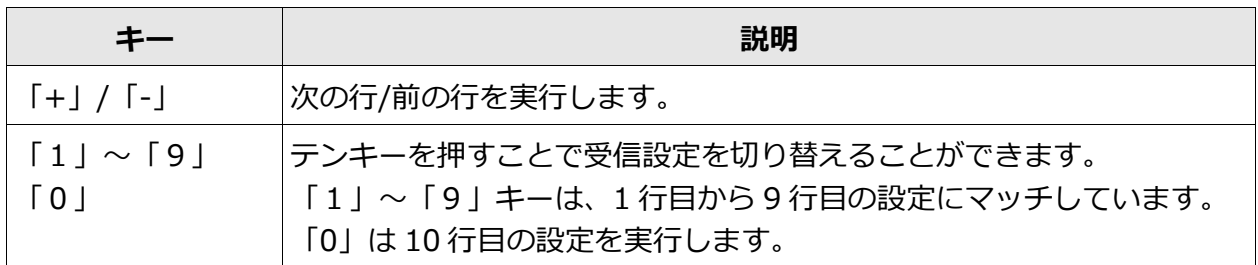

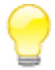

標準で用意されている PLAYLIST.lst に設定を記述した場合は、「XJive HD Player PRO」 起動後、1番目の行が自動的に実行されます。

#### <span id="page-18-0"></span>**5. XJive HD Player PRO の設定**

メイン画面の「Settings」では、ネットワークインターフェイスの設定と Windows ネットワーク (SMB)の設定が可能です。「Settings」画面へ移動するにはパスワードの入力が必要です。

初期設定のパスワードは「**1234**」に設定されています。パスワードを入力し「Enter」キーを押し てください。

初期パスワードを変更するには「Settings」画面にログインした状態で「\*\*\*」を入力しま す。パスワード入力画面が表示されますので、パスワードを入力し「Enter」キーを押しま す。確認のため再入力画面が表示されますので、もう一度、パスワードを入力し「Enter」 キーを押します。

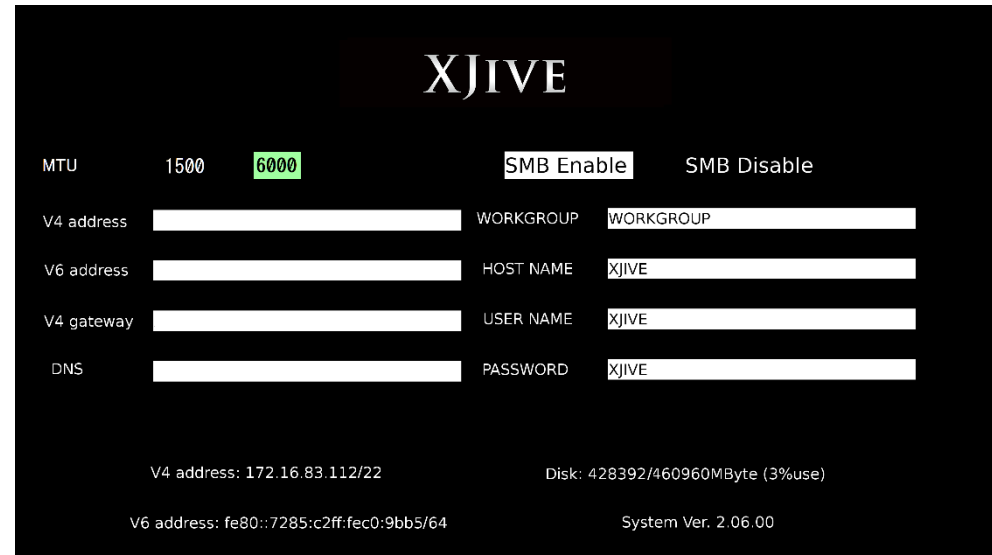

パスワード認証に成功すると以下の「Settings」画面が表示されます。

### <span id="page-19-0"></span>5.1. ネットワークの設定

設定項目は以下の通りです。初期状態では DHCP サーバから自動的に IP アドレスを取得します。

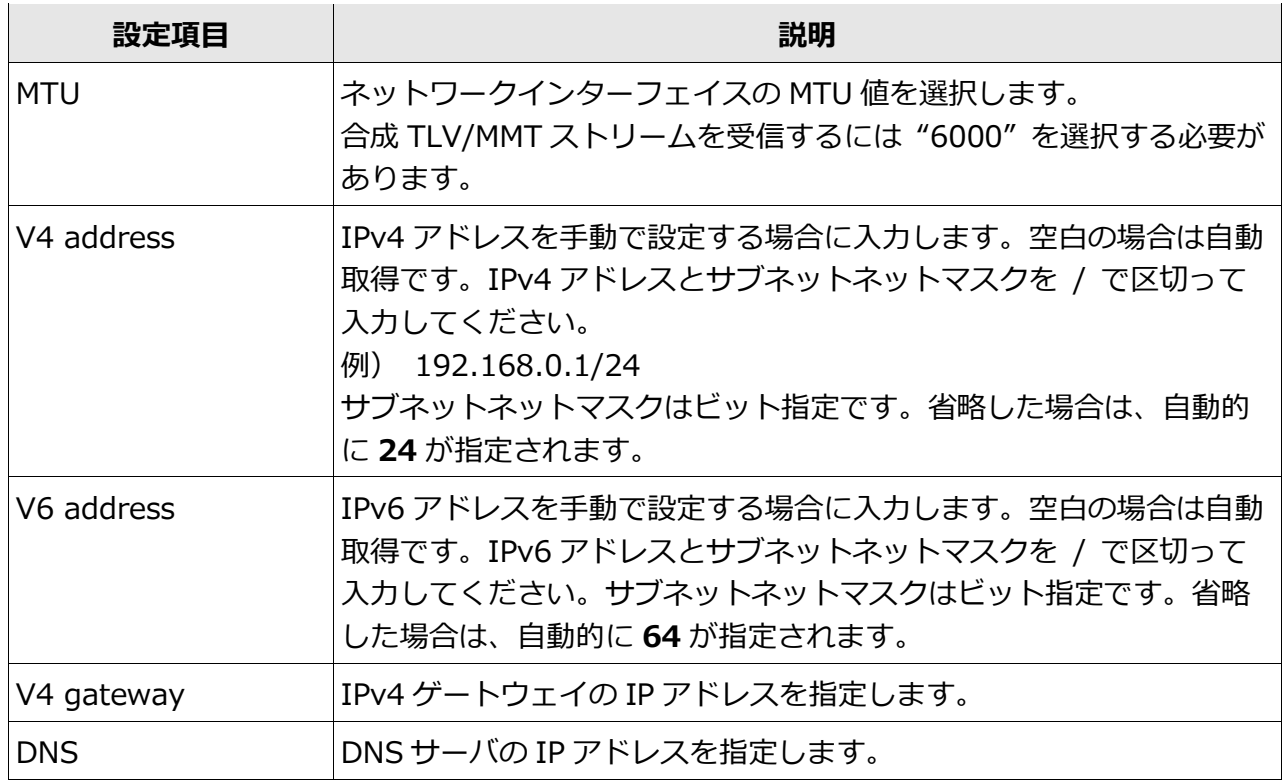

設定画面のテンキー操作は次の通りです

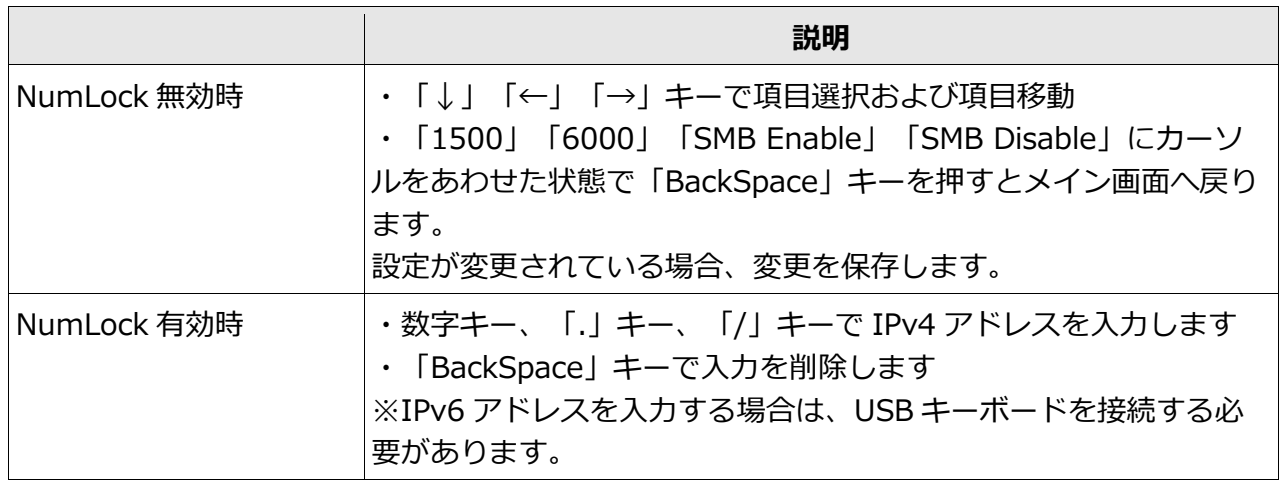

## <span id="page-20-0"></span>**Windows ネットワークの設定**

設定項目は以下の通りです。

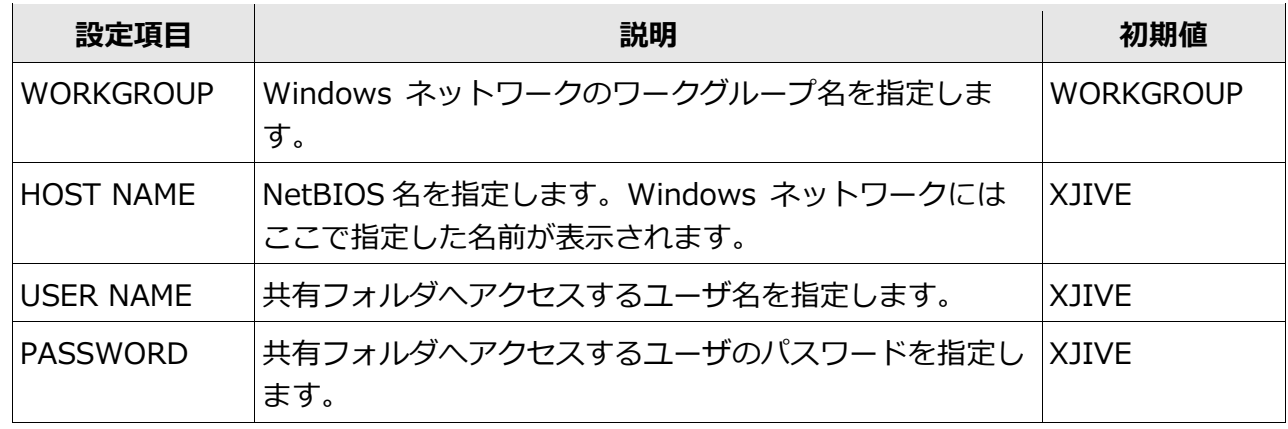

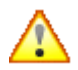

**入力するには USB キーボードを接続する必要があります。**

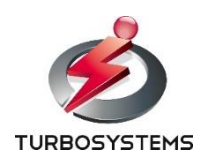

**ターボシステムズ株式会社**